# Notice utilisation

# **Logociel pour ventilation double flux DF**

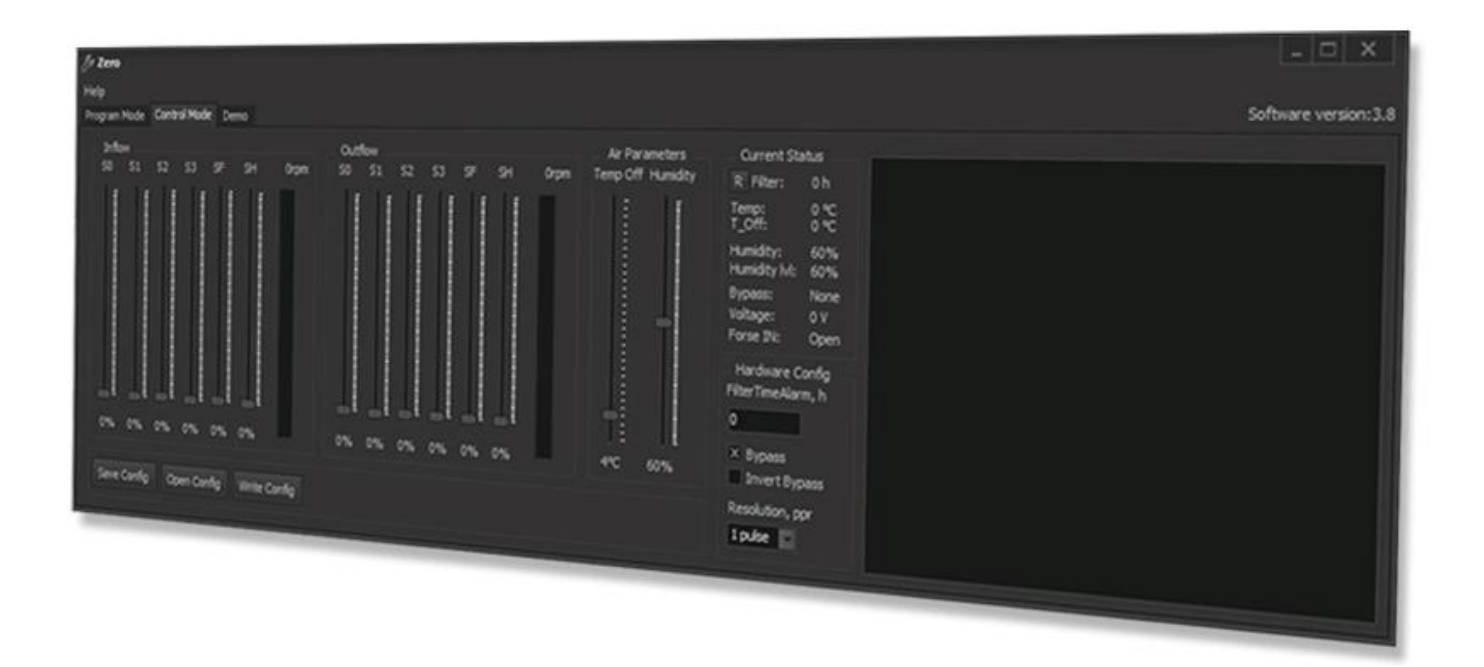

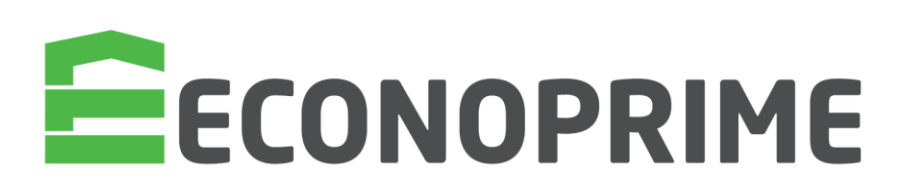

# **Sommaire**

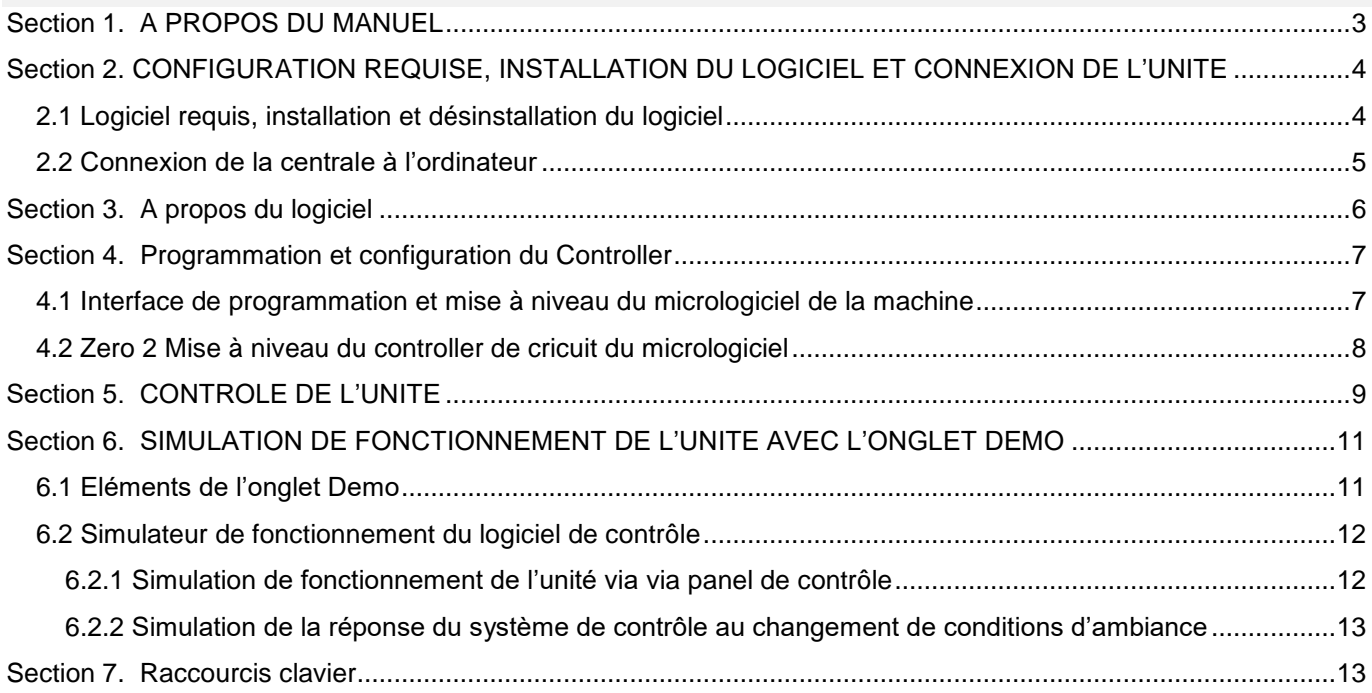

## <span id="page-2-0"></span>Section 1. A PROPOS DE CE MANUEL

Ce manuel détaille l'utilisation du logiciel Zero avec les centrales de traitement d'air équipées de systèmes de contrôle automatique basés sur le contrôleur Zero 2.

Le document qui couvre l'ensemble des fonctionnalités et caractéristiques du logiciel est destiné à assister les utilisateurs dans son installation et son fonctionnement.

# <span id="page-3-0"></span>Section 2. CONFIGURATION REQUISE, INSTALLATION DU LOGICIEL ET CONNEXION A L'ORDINATEUR

### <span id="page-3-1"></span>2.1 Configuration requise, installation et désinstallation du logiciel

Le logiciel doit être installé et exécuté à partir d'un ordinateur portable ou d'un PC exécutant le système d'exploitation Windows 2000, Windows XP, Windows Vista, Windows 7, Windows 8, Windows 8.1 ou Windows 10 avec des privilèges d'administrateur (veuillez consulter votre administrateur système).

Utiliser le fichier **Setup\_Zero\_\_vX\_X.exe** pour l'installation.

Télécharger le fichier sur le disque et lancez le.

Cela va initier l'installation standard wizard Windows. Suivez les instructions à l'écran.

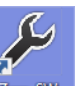

Une fois l'installation terminée, le système aura créé l'icône racourcie sur le bureau ainsi qu'un nouveau dossier dans le menu démarrer contenant l'icône pour le lancement et l'installation du logiciel.

### <span id="page-4-0"></span>2.2 Connexion de l'unité à l'ordinateur.

Vous aurez besoin d'un cable USB pour connecter la central à un ordinateur.

Centrales avec USB type A requiert un câble **AM-AM (Fig. 1)**.

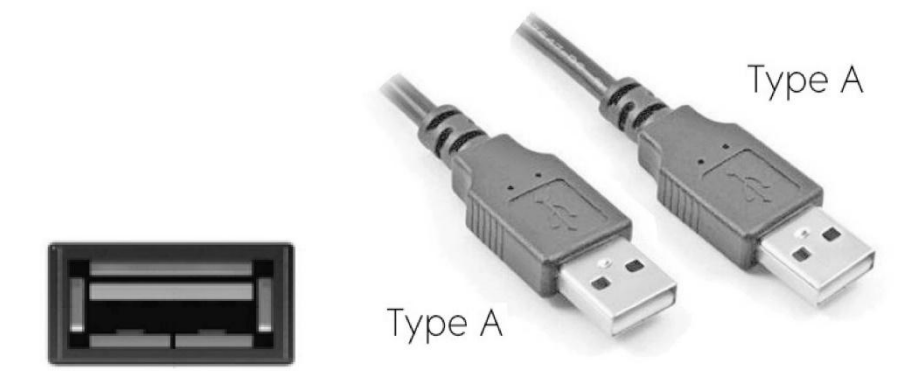

Fig. 1. Prise et cable USB types A

Centrale avec USB type B requiert un câble USB **AM-BM USB (Fig. 2)**.

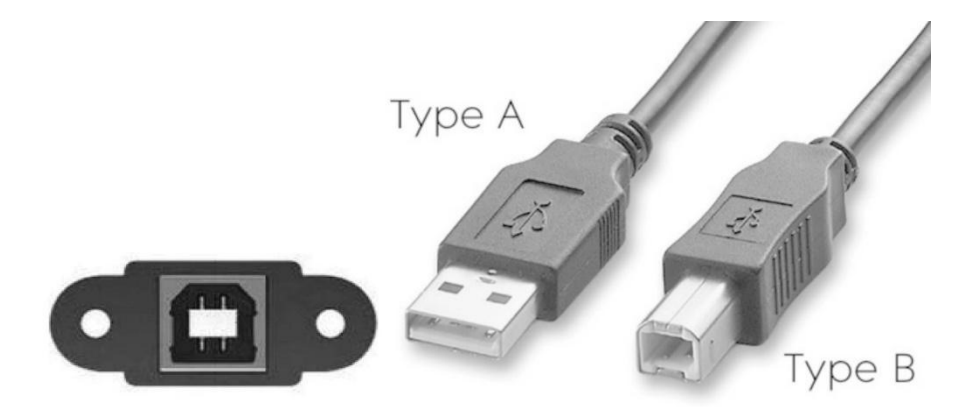

Fig. 2. Prise et cable USB types B

## <span id="page-5-0"></span>Section 3. A PROPOS DU LOGICIEL

Ce logiciel est un programme PC. Le logiciel dispose d'une interface utilisateur graphique.

Le logiciel Zero permet de contrôler en temps réel toutes les valeurs des paramètres, de modifier les paramètres à la volée ainsi que de créer des profils de configuration, de les enregistrer sur l'ordinateur et de les télécharger vers la centrale de traitement d'air.

Le logiciel permet également de tester facilement l'unité pour le dépannage.

Une connexion à partir d'un ordinateur portable exécutant le logiciel permet d'accéder à toutes les informations sur l'état de l'unité, y compris tous les paramètres d'entrée et de sortie tels que les lectures du capteur de température, les signaux de contrôle, l'état d'entrée d'alarme, etc.).

Le logiciel Zero est un outil de mise en service pratique.

Tous les paramètres de configuration (par exemple la vitesse du ventilateur, la température, l'humidité et le mode de fonctionnement) peuvent être préconfigurés et chargés par lots dans le contrôleur de l'unité.

La fenêtre principale du logiciel Zero comporte trois onglets :

Mode programme : onglet de mise à niveau du micrologiciel

Mode de contrôle : onglet de gestion et contrôle des unites

Démo : onglet de démonstration

# <span id="page-6-0"></span>Section 4. PROGRAMMATION ET CONFIGURATION DU **CONTROLLER**

### <span id="page-6-1"></span>4.1 Interface de programmation et mise à niveau du micrologiciel de la machine

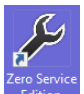

Lancer le programme par un double clic sur l'icône et entre raccourcie qui ouvre la fenêtre principale du logiciel. Celle-ci a l'apparence suivante et s'ouvre dans le mode de mise à niveau du micrologiciel de la machine, comme sur la figure 3 ci-dessous.

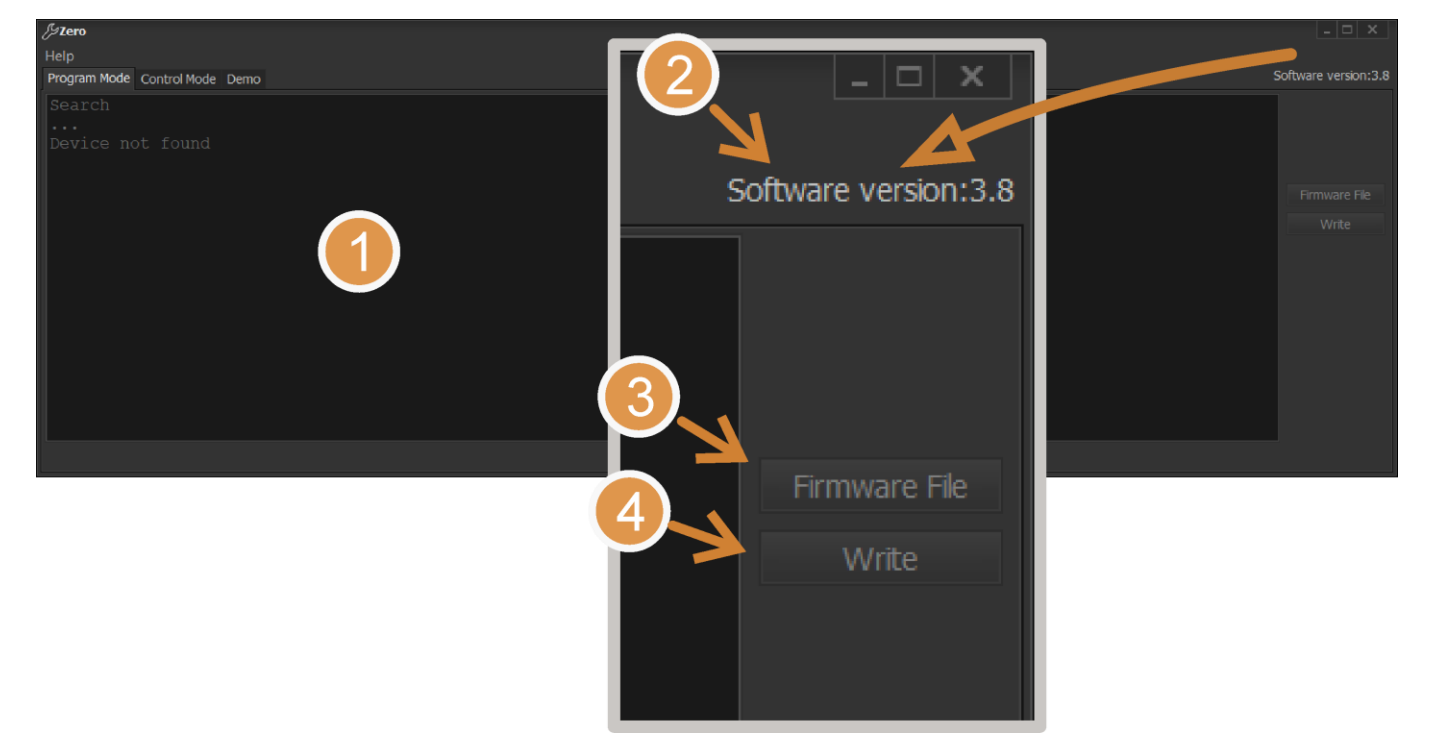

#### Fig. 3. Fenêtre du mode de mise à niveau du micrologiciel

L'interface contient les elements suivants :

- 1. Statut de connexion et infos du micrologiciel.
- 2. Version du logiciel en cours.
- 3. Bouton de selection du fichier du micrologiciel
- 4. Bouton de mise à niveau du micrologiciel.

#### <span id="page-7-0"></span>4.2 Zero 2 Mise à niveau du controller de cricuit du micrologiciel

Connectez l'unité à un ordinateur portable via un câble USB. Il n'est pas nécessaire d'éteindre l'appareil avant d'effectuer la connexion. Attendez que le logiciel se connecte au contrôleur de l'unité.

Cliquez sur le bouton Firmware File pour afficher la boîte de dialogue de sélection de fichier de firmware standard. Après avoir sélectionné le fichier nécessaire, cliquez sur le bouton 'Write'.

Le processus de mise à niveau du controller du micrologiciel se fait comme sur la **Fig. 4 ci-dessous**.

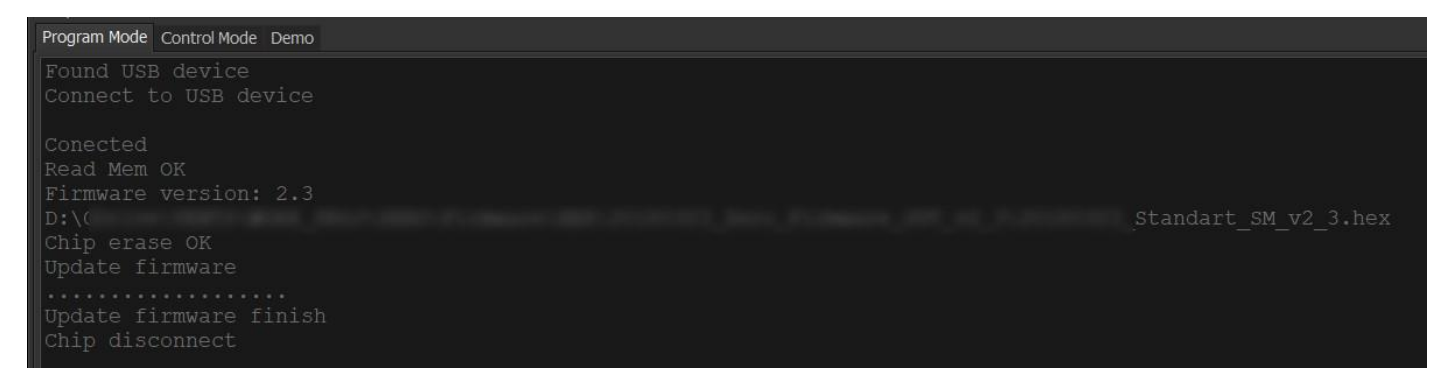

Fig. 4. Mise à niveau du Controller du micrologiciel

Attendez pour que le micrologiciel se télécharge dans la mémoire du microcontrôleur. Après un téléchargement réussi, la fenêtre du programme affiche les messages donnés sur la figure 5.

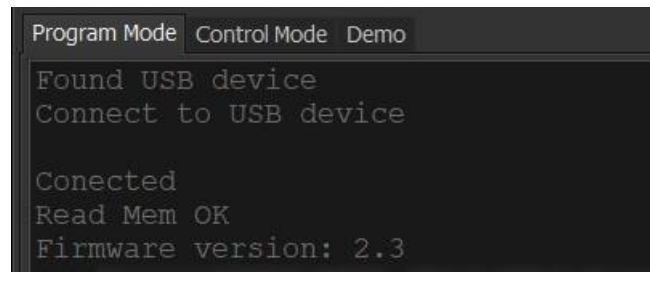

Fig. 5. Microcontroller Mise à niveau/connexion réussie du micrologiciel au microcontrôleur

La mise à niveau du microcontroller est finalisée.

## <span id="page-8-0"></span>**Section 5. CONTROLE DE L'UNITE**

L'onglet du Mode contrôle est utilisé pour contrôler l'unité ainsi que pour créer, tester et enregistrer des profils de configuration contenant des ensembles de paramètres de fonctionnement.

**Fig. 6** Fenêtre du Mode contrôle de l'unité.

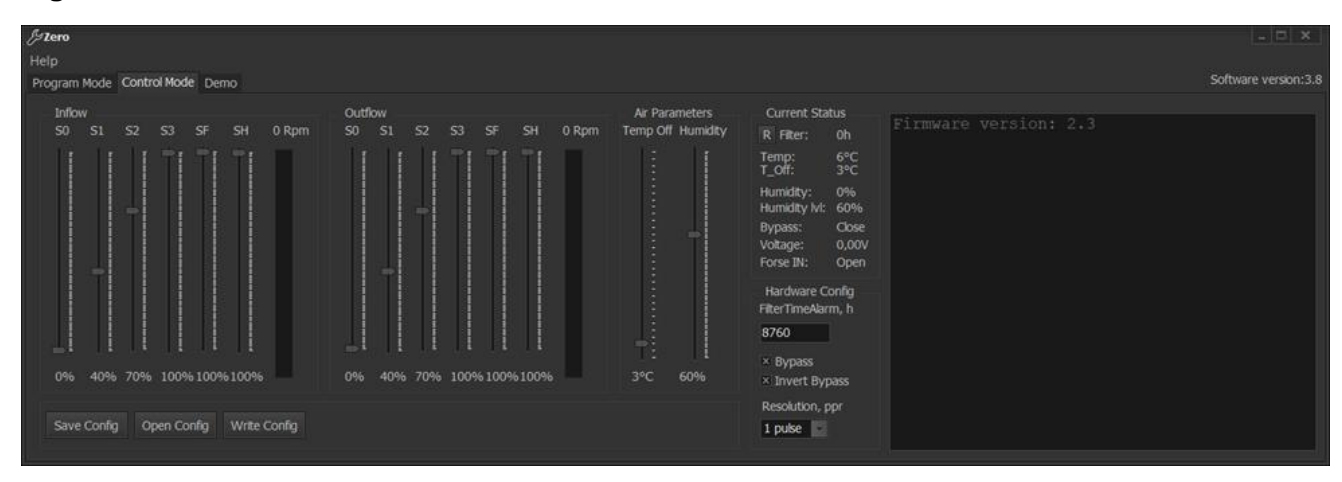

#### Fig. 6. Onglet Mode Contrôle

Cet onglet contient les elements de contrôle et de gestion.

**Groupes d'insufflation et d'extraction pour les ventilateurs respectifs :**

**S0 - curseur de vitesse prédéfinie pour le mode veille (0 % par défaut)**

**S1 - curseur de préréglage pour la vitesse 1**

**S2 - curseur de préréglage pour la vitesse 2**

**S3 - curseur de préréglage pour la vitesse 3**

**SF - curseur de préréglage pour le fonctionnement de l'unité avec le dispositif externe (par exemple, capteur de CO2) normalement ouvert (NO) contact fermé qui correspond à Force IN: état fermé.**

**SH – curseur de vitesse prédéfinie pour le fonctionnement de l'unité après dépassement de la valeur du seuil d'humidité (Humidity lvl).**

**Rpm - graphique à barres de vitesse du ventilateur mis à jour en temps réel.**

#### *Groupe de paramètrage de l'air:*

Temp Off – point de consigne de seuil de température utilisant le retour du capteur de température en aval de l'échangeur de chaleur pour activer le protocole de protection contre le gel de l'échangeur de chaleur. L'échangeur de chaleur est protégé par le ventilateur de soufflage (consigne d'usine 3 °C).

Humidité – consigne de seuil d'humidité. Lorsque le seuil est dépassé, le débit d'air soufflé et extrait est augmenté à partir du niveau SH préréglé proportionnellement à l'augmentation de l'humidité.

Groupe État actuel :

**Filtre : nombre actuel d'heures de fonctionnement (enregistré toutes les 3 heures)**

**Touche R : réinitialiser le nombre d'heures de fonctionnement du filtre**

**Temp : température actuelle relevée par la sonde d'air extrait en aval de l'échangeur de chaleur**

**T\_Off : seuil de température pour l'activation de la protection de l'échangeur de chaleur contre le gel**

**Humidité : taux d'humidité actuel (selon le capteur d'humidité)**

**Lvl d'humidité : seuil d'humidité après lequel les ventilateurs atteignent la vitesse définie avec le curseur de vitesse SH**

**Bypass : état actuel du bypass**

**Tension : niveau de tension actuel à l'entrée 0-10 V**

**Forse IN : état actuel de l'entrée pour un dispositif de commande externe avec un contact normalement ouvert (NO) (par exemple, capteur de CO2 ou d'humidité)**

Groupe de configuration matérielle :

**FilterTimeAlarm, h : temporisation avant l'apparition de l'avertissement de maintenance du filtre. Saisissez une valeur à l'aide du clavier et appuyez sur Entrée pour confirmer.**

**Bypass : fonction bypass activée/désactivée (doit être désactivée pour les centrales de traitement d'air sans bypass)**

**Invert Bypass : fonctionnement en bypass inversé**

Boutons:

**Save Config : enregistre la configuration actuelle sur le PC**

**Open Config : ouvre un fichier avec un profil de configuration précédemment enregistré**

**Write Config : télécharge la configuration actuelle vers le contrôleur (pour enregistrer les nouvelles valeurs des paramètres dans la mémoire du contrôleur, utilisez ce bouton pour confirmer les modifications)**

## <span id="page-10-0"></span>**Section 6. SIMULATION DE FONCTIONNEMENT DE L'UNITE AVEC L'ONGLET DEMO**

L'onglet Démo est destiné à simuler le fonctionnement de la centrale de traitement d'air comme si l'ordinateur portable exécutant le programme était connecté à une unité de commande avec une fenêtre principale et un panneau de commande en direct. La simulation ne nécessite pas de connexion réelle à un contrôleur d'unité et peut être lancée sur n'importe quel ordinateur à partir du logiciel.

Le mode simulation permet d'envoyer des commandes à partir du panneau de commande et de modifier les conditions ambiantes actuelles tout en observant la réponse du système de commande à ces entrées.

Les paramètres et les processus de l'onglet Démo n'ont aucun rapport avec la gestion d'une véritable unité de traitement d'air et n'affectent pas les paramètres définis dans l'onglet Mode de contrôle.

L'onglet Démo, destiné uniquement à la démonstration, permet uniquement d'avoir un aperçu du fonctionnement et des fonctionnalités du logiciel, ainsi que des capacités d'une unité de traitement d'air équipée d'un contrôleur.

#### <span id="page-10-1"></span>6.1 Eléments de l'onglet Demo

#### Fig. 7 Fenêtre de l'onglet Demo

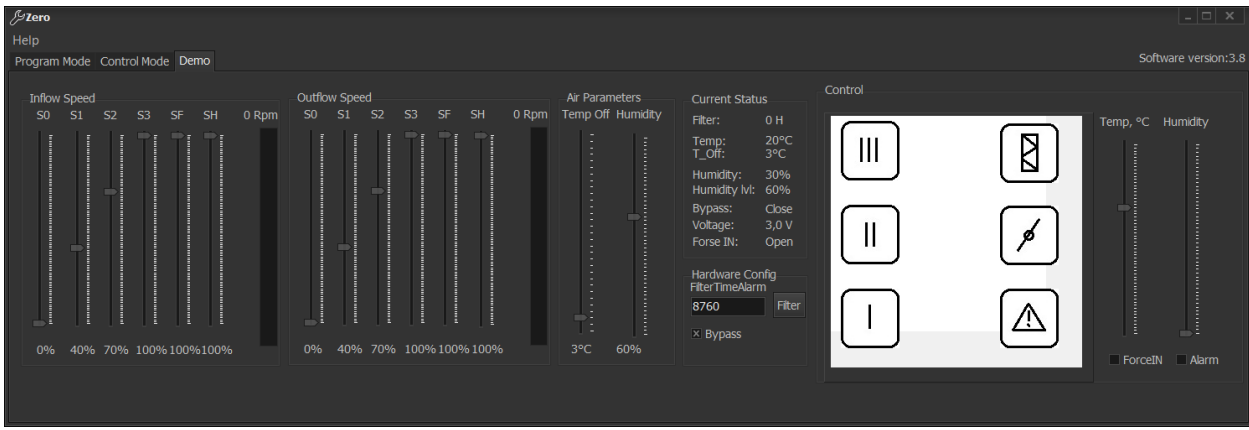

#### Fig. 7. Fenêtre de programmation du mode Demo

L'onglet Démo comprend les groupes d'éléments suivants :

Vitesse d'insufflation, vitesse d'extraction, paramètres d'air, état actuel, configuration et contrôle du matériel.

Les groupes Vitesse d'insufflation et Vitesse d'extraction sont similaires à ceux de l'onglet Mode de contrôle et activent les paramètres de vitesse spécifiques au mode pour les ventilateurs respectifs.

Les éléments du groupe Paramètres aériens de l'onglet Démo sont complètement identiques à ceux du groupe Paramètres aériens de l'onglet Mode de contrôle.

Le groupe État actuel comprend également les mêmes éléments que celui du même nom sur l'onglet Mode de contrôle, à l'exception du bouton de réinitialisation du temps de fonctionnement du filtre.

Le groupe Hardware Config comprend également les mêmes éléments que ceux du même nom dans l'onglet Control Mode, à l'exception de la case à cocher Invert Bypass.

Le groupe Contrôle contient le champ qui simule un panneau de commande réel (les fonctions du panneau de commande sont détaillées dans le manuel d'utilisation des panneaux de commande à écran tactile) et les commandes qui permettent de simuler les changements de paramètres ambiants.

Temp, °C : ce curseur permet de simuler les changements de température actuels en fonction du retour du capteur dans le conduit d'air extrait en aval de l'échangeur de chaleur. La valeur actuelle est affichée dans le champ Temp: du groupe 'Current Status'.

Humidité : ce curseur permet de simuler les changements d'humidité en cours en fonction du retour du capteur dans le conduit d'évacuation d'air ou dans l'espace ventilé. La valeur d'humidité actuelle est affichée dans le champ Humidité, tandis que la tension du capteur est affichée dans le champ Tension du groupe 'Current Status'.

Force IN : cette case à cocher permet de simuler les changements d'état actuel de l'entrée externe (capteur de CO2/hygrostat). L'état actuel est affiché dans le champ Force IN: du groupe Current Status.

Alarme : cette case à cocher simule une alarme provoquée par une situation d'urgence.

#### <span id="page-11-0"></span>6.2 Simulateur de fonctionnement du logiciel de contrôle

Pour simuler le fonctionnement de la centrale de traitement d'air et exécuter le programme en mode démonstration, installez le logiciel sur n'importe quel ordinateur approprié et exécutez-le (voir Section 2, page 4).

Allez dans l'onglet Démo qui contient la configuration des paramètres par défaut (voir Fig. 12). Ces paramètres correspondent à une unité en mode Standby.

#### <span id="page-11-1"></span>6.2.1 Simulation de fonctionnement de l'unité via via panel de contrôle

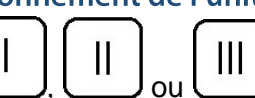

Cliquer sur les boutons  $\Box$  ou simule l'activation de l'unité à une vitesse donnée. Les graphiques à barres des groupes de ventilateurs de soufflage et d'extraction doivent afficher le niveau de vitesse tandis que le champ Prm affichera la valeur de la vitesse de rotation en rpm. En plus de cela, le champ 'Filter' du groupe 'Current Status' lance un compte à rebours qui simule les heures de fonctionnement du filtre à un rythme rapide.

Dès que le temps de fonctionnement du filtre atteint le seuil défini dans le champ Filter Time Alarm du groupe Hardware Config, le champ Control dans la représentation du panneau de commande simule un signal de remplacement du filtre.

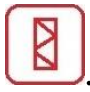

Pour réinitialiser le compteur du filtre, faites un clic gauche sur le bouton poussoir de maintenance du filtre et maintenez-le enfoncé pendant 5 secondes. Après cela, le bouton n'est plus surligné en rouge et le compteur dans le champ Filter du groupe Current Status est réinitialisé.

Cliquer sur le bouton simule l'ouverture du registre bypass et le bouton devient surligné en bleu. Le message dans le champ Bypass du groupe Current Status passe de Fermé à Ouvert. Dans les unités

sans bypass (la case à cocher Bypass dans la configuration matérielle est désactivée), cela entraîne une désactivation simulée du ventilateur de soufflage, comme indiqué par le graphique à barres du groupe Inflow Speed.

#### <span id="page-12-0"></span>6.2.2 Simulation de la réponse du système de contrôle au changement de conditions d'ambiance

Les paramètres des conditions ambiantes et la réponse du système de contrôle à leurs changements en fonction de l'état actuel de la centrale de traitement d'air sont indiqués dans le tableau ci-dessous.

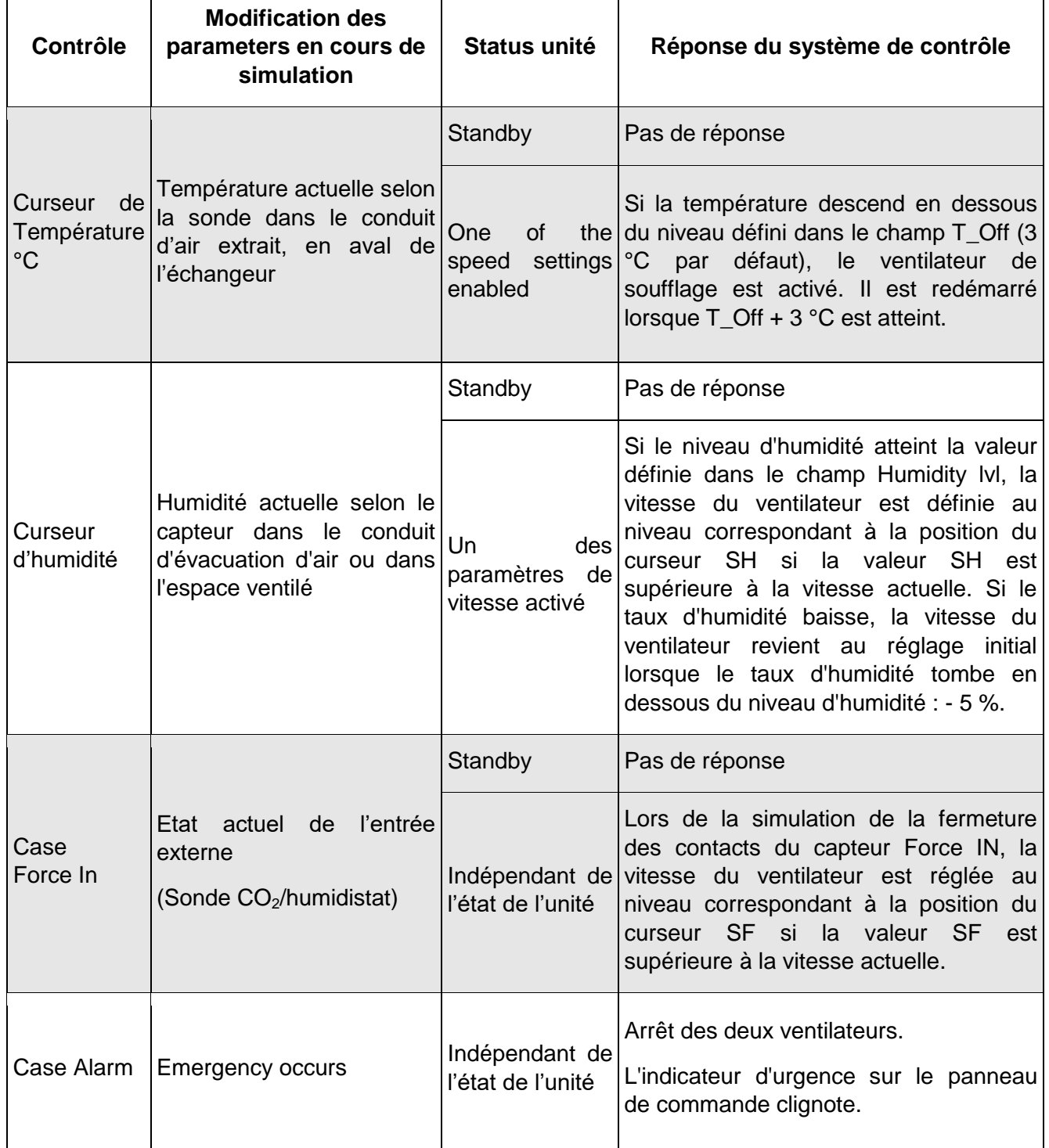

# <span id="page-12-1"></span>**Section 7. RACCOURCIS**

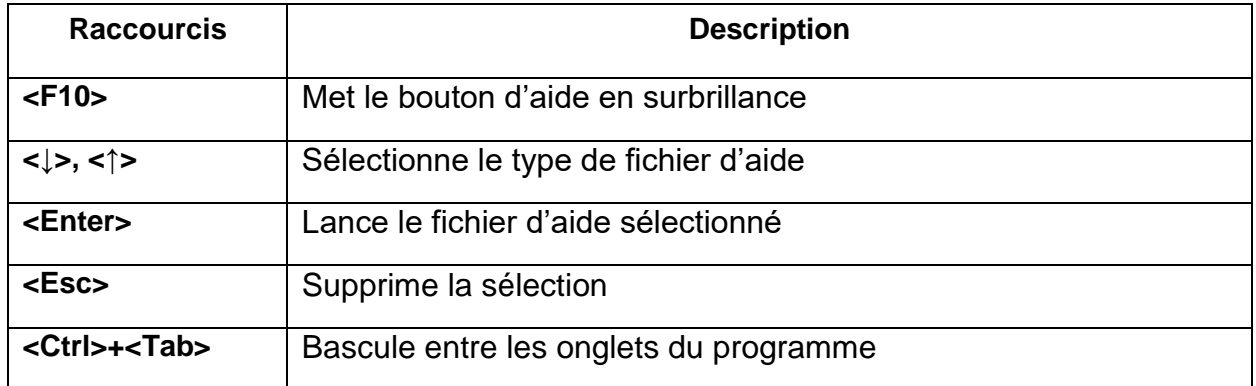

## **Onglet Mode Programme**

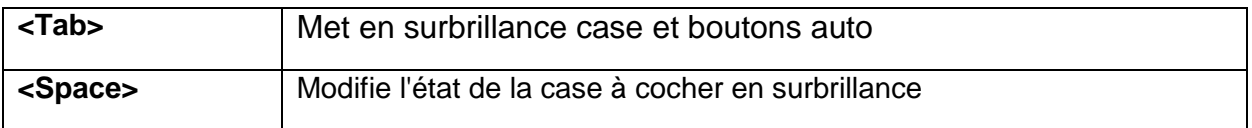

### **Onglet Controle Mode et Demo**

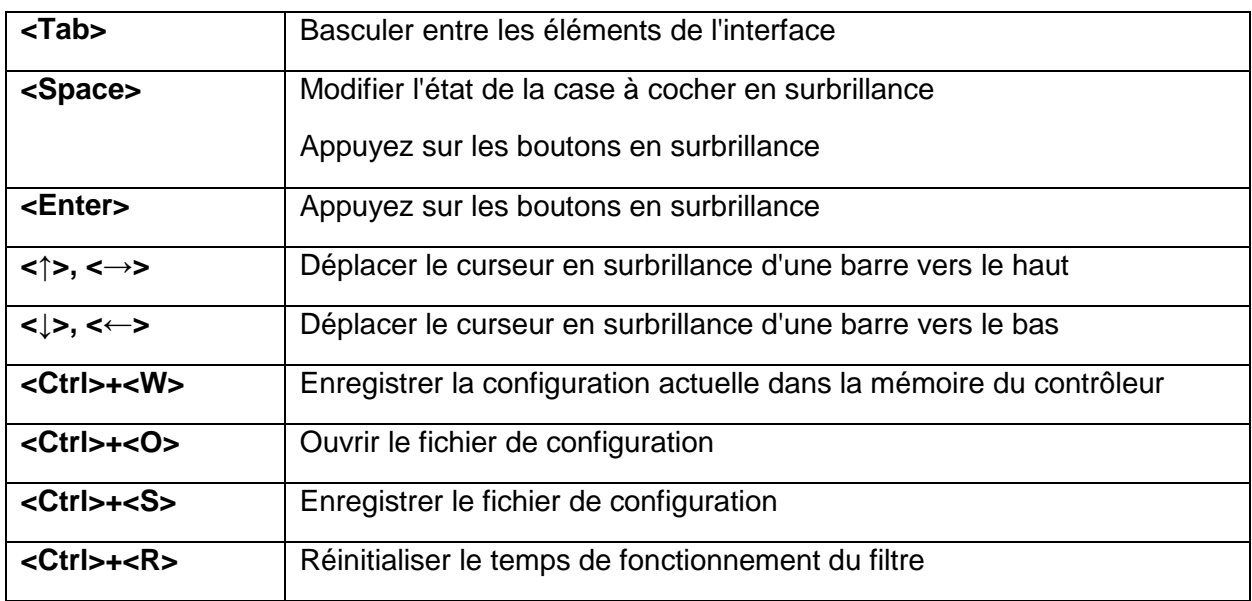